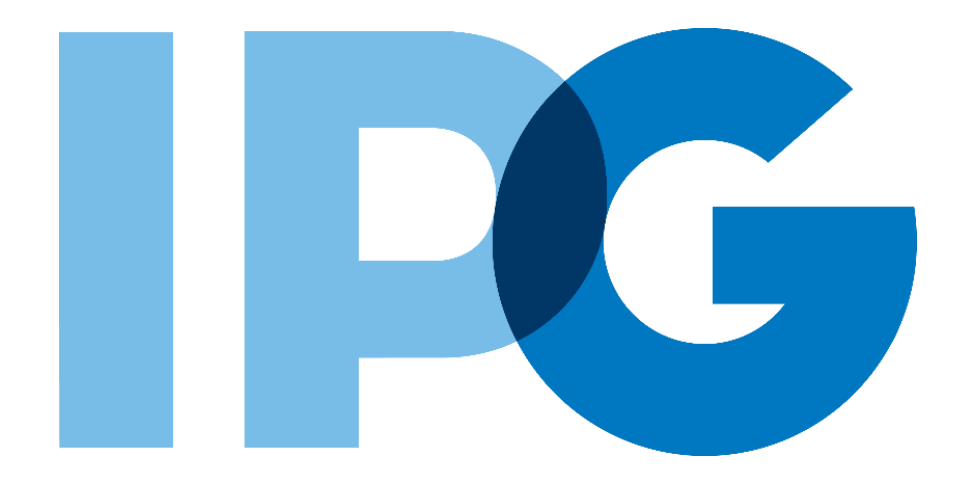

## **Source-to-Pay (STP) Transformation Supplier Onboarding Ariba User Guide**

Risk Assessment

For Suppliers

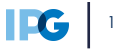

## **Purpose of this Document**

#### **Document Purpose:**

The purpose of this document is to provide detailed guidance for IPG's suppliers to navigate the supplier onboarding portal (SAP Ariba Network) and complete the various supplier onboarding forms from the system:

- ► External Registration Form
- ► Risk Assessments
- ► Self-reporting any information updates through the SAP Ariba Network

#### **Document Structure:**

Each form has its own section outlining step-by-step directions and supplemental screenshots to successfully register to become a new supplier with IPG.

Also included in this document is a section for suppliers to reach out to Ariba in the event they have questions or run into any technical issues.

#### Detailed instructions of the testing process, including visual depictions of the steps to help walk testing participants through the process **Instructions** *A role-based scenario, providing an overview of the objectives from an operational business perspective* **Scenario**

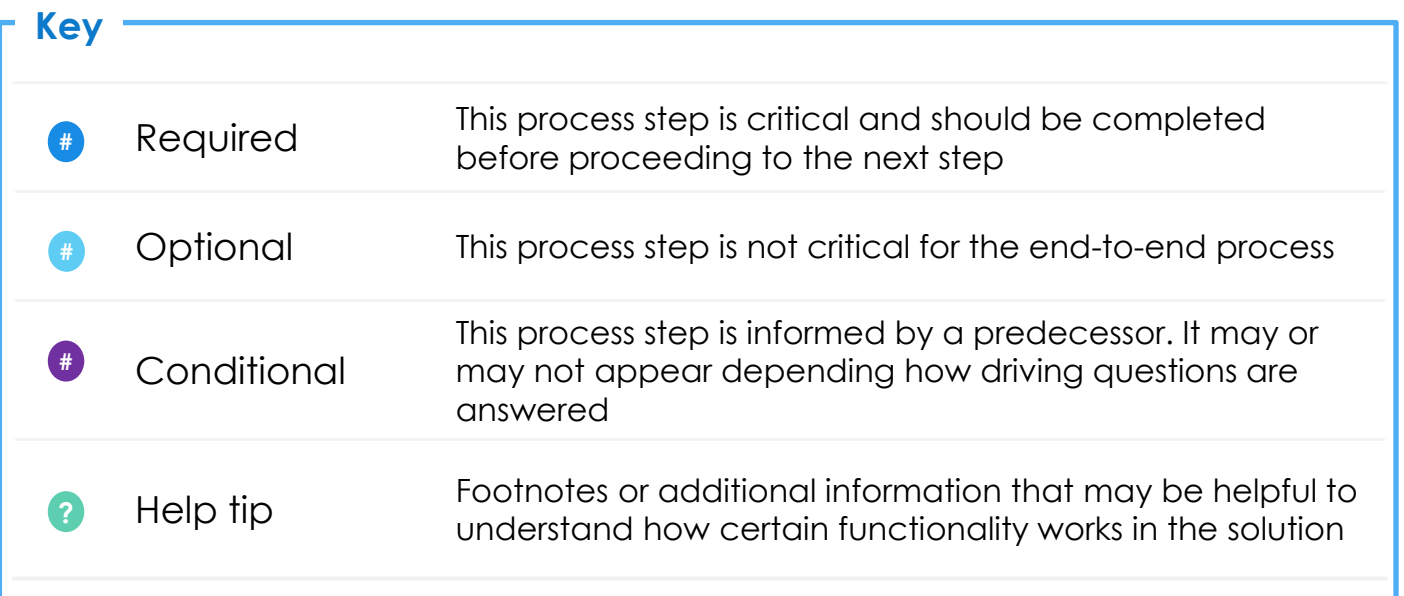

## **Click to navigate to the section:**

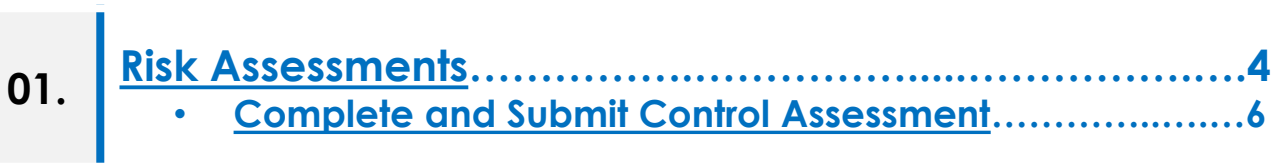

# <span id="page-3-0"></span>**Risk Assessments**

## **Control Assessment Overview**

#### **Control Assessment - What is it?**

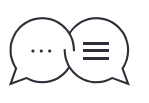

*There are seven Control Assessments that could be triggered for a new supplier doing business with IPG.*

*1. Compliance; 2. Corruption; 3. Modern Slavery; 4. Privacy; 4. HIPAA; 6. Information Security; 7. Security IC.*

#### **Setting the Context -**

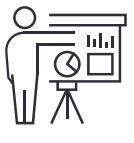

*Depending on IPG's upfront controls and checks, IPG may send the supplier control assessments to further assess IPG's risk exposure in doing business with a new supplier. The supplier may receive one (1) to seven (7) controls assessments to respond to.*

#### **Key Benefits**

- Control assessments are sent directly to the supplier through the portal 1
- Suppliers can leverage their existing Ariba Network accounts 2
- Control assessments are dynamic only applicable assessments will be triggered 3

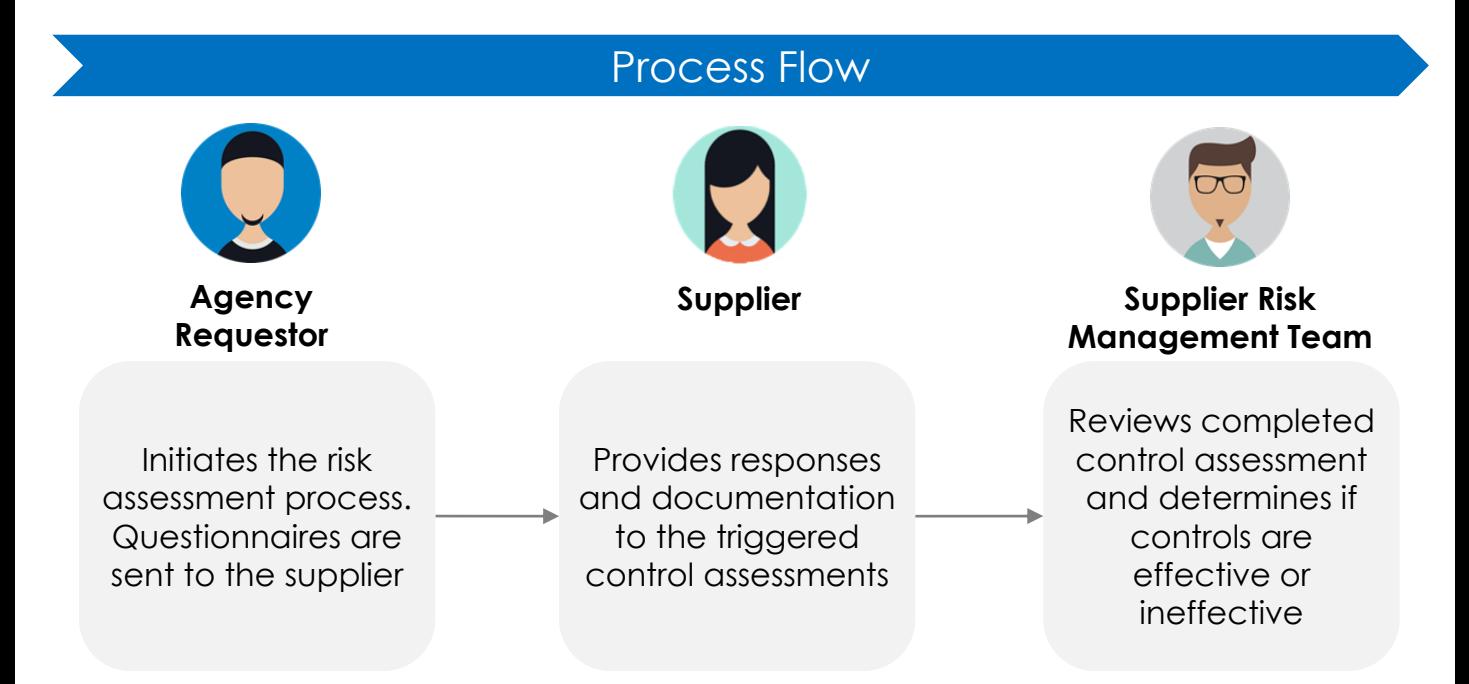

**process.** Click on the link in the email.

**2**

<span id="page-5-0"></span>**1**

The supplier will log into Ariba SLP using their existing credentials. This link will

**submit a control questionnaire aligned to IPG's Supplier Risk assessment** 

**1. The supplier may receive an additional email notification, requesting them to** 

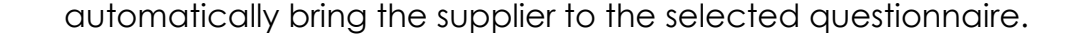

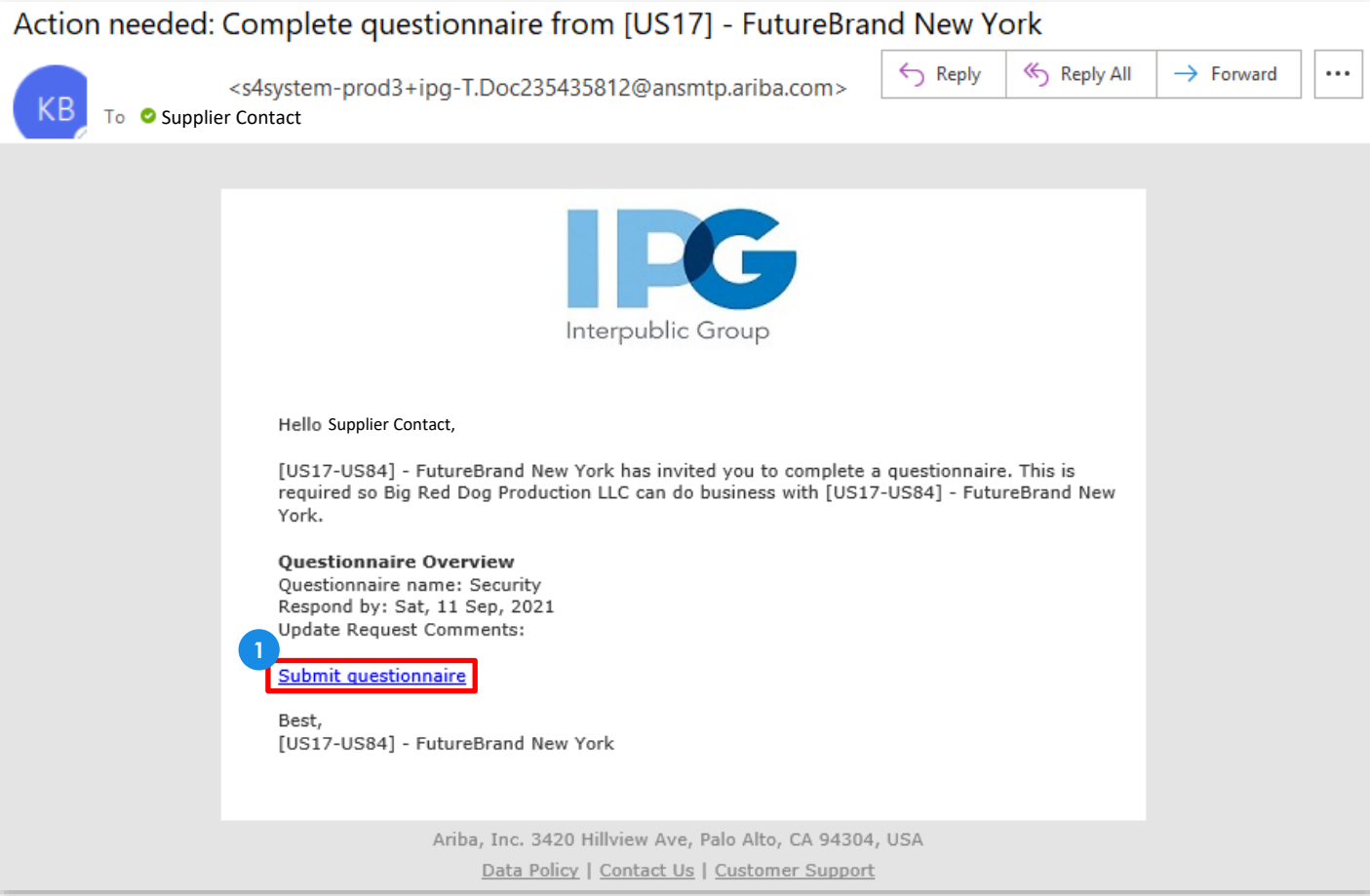

If the Supplier does not complete the control assessment immediately when **prompted by the initial email notification, they will receive a reminder email notification every 5 days for 30 days, requesting them to submit a control questionnaire aligned to IPG's Supplier Risk assessment process.**

• Below are what the emails will look like:

#### **1.Received for every control assessment that is triggered:**

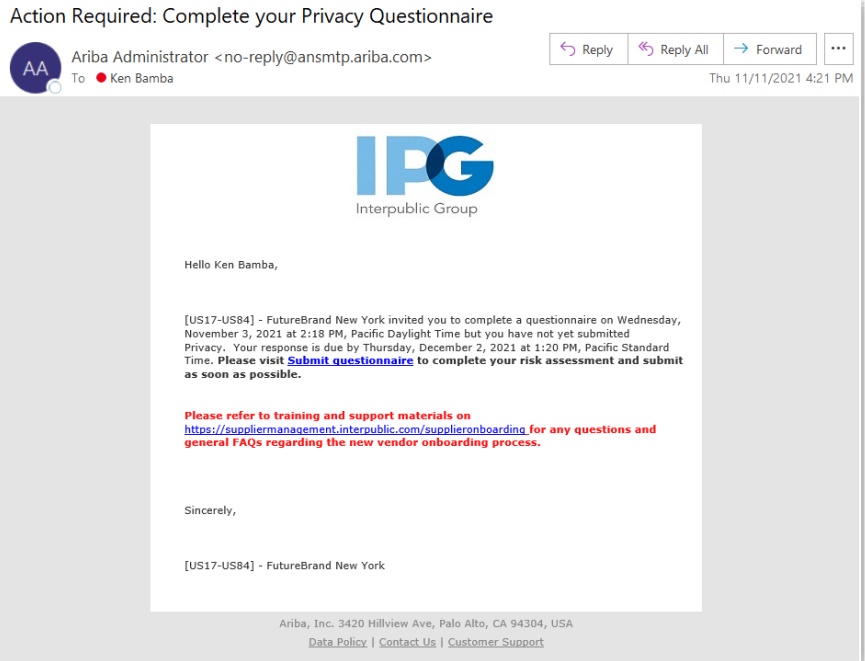

#### **1.Received for every control assessment that is triggered if the Supplier does not have an Ariba Account:**

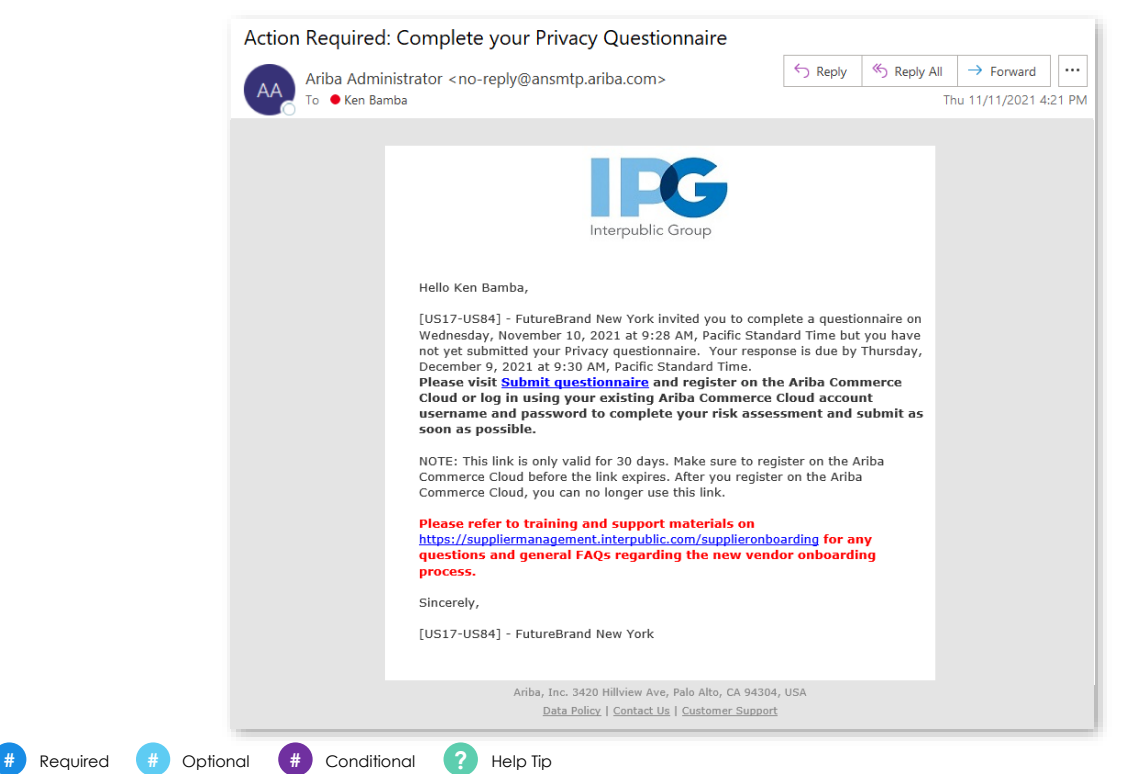

IEG 7

**The assigned control questionnaire** will prompt the supplier to answer questions for one of the seven risk domains: Compliance, Corruption, Modern Slavery, Privacy, HIPAA, Information Security or Security IC.

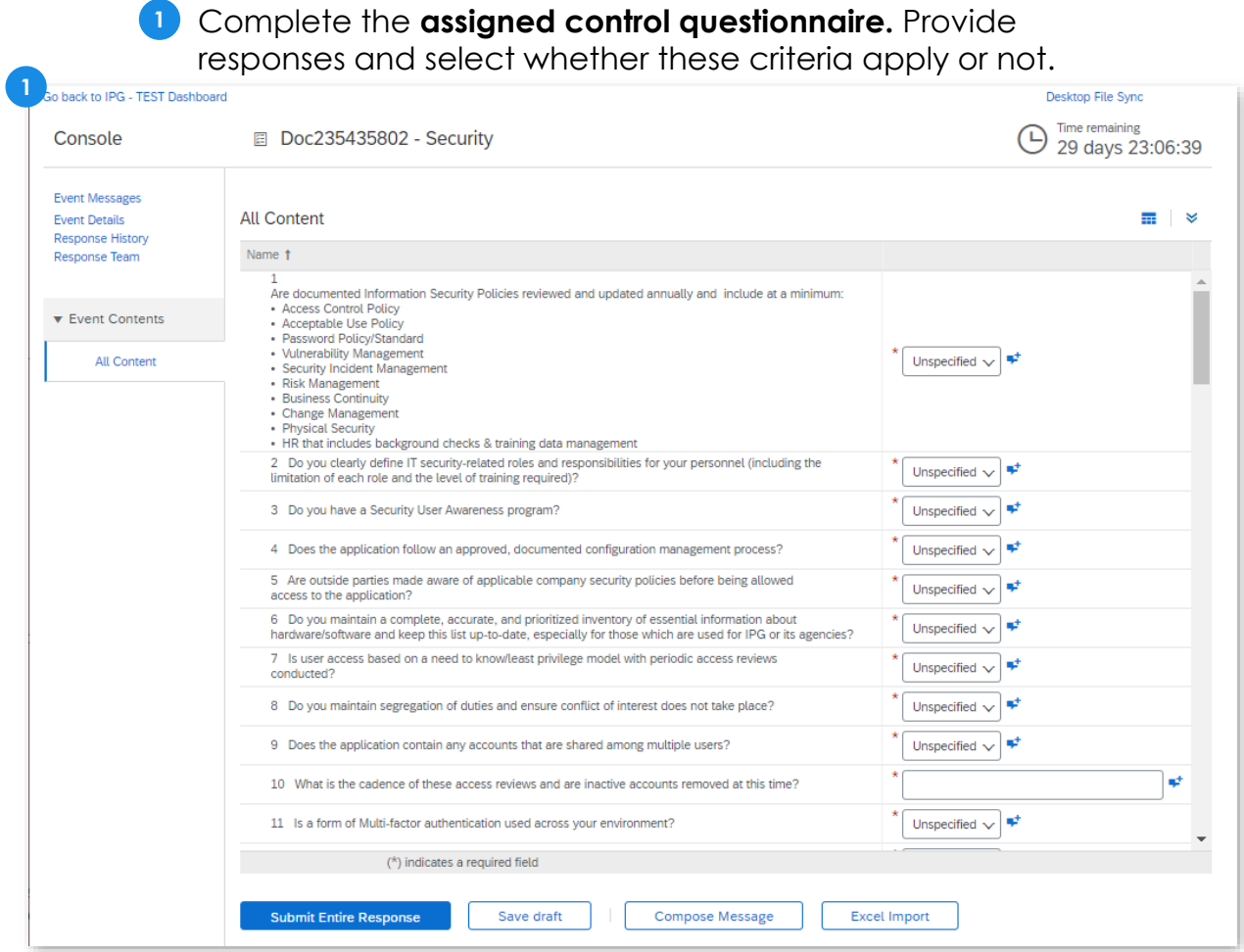

- If desired, the supplier has the ability to add comments and attachments to any **?** question equipped with the  $\mathbb{I}^+$  icon.
	- Enter comments in the comments section. **1**
	- 2. Click Attach a File to include an attachment onto the questionnaire. **2**
	- Click OK to save the comment. The supplier will be brought back to the questionnaire and the icon adding comments and attachments will look like:  $\blacksquare^{\Xi}$ **3**

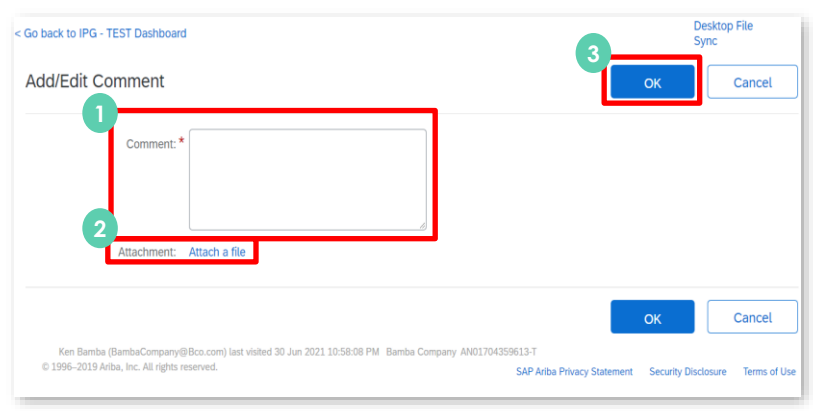

**Control Assessments** are dynamic – the supplier's answers to some questions may change the required questions.

Once the supplier has provided responses to all required and conditional questions:

1. Click **Submit Entire Response** to submit the control questionnaire. **Save a draft** to **2** finish the control assessment at a later time.

**3** Click OK to submit the assessment. This will notify IPG's risk team that the control assessment has been complete.

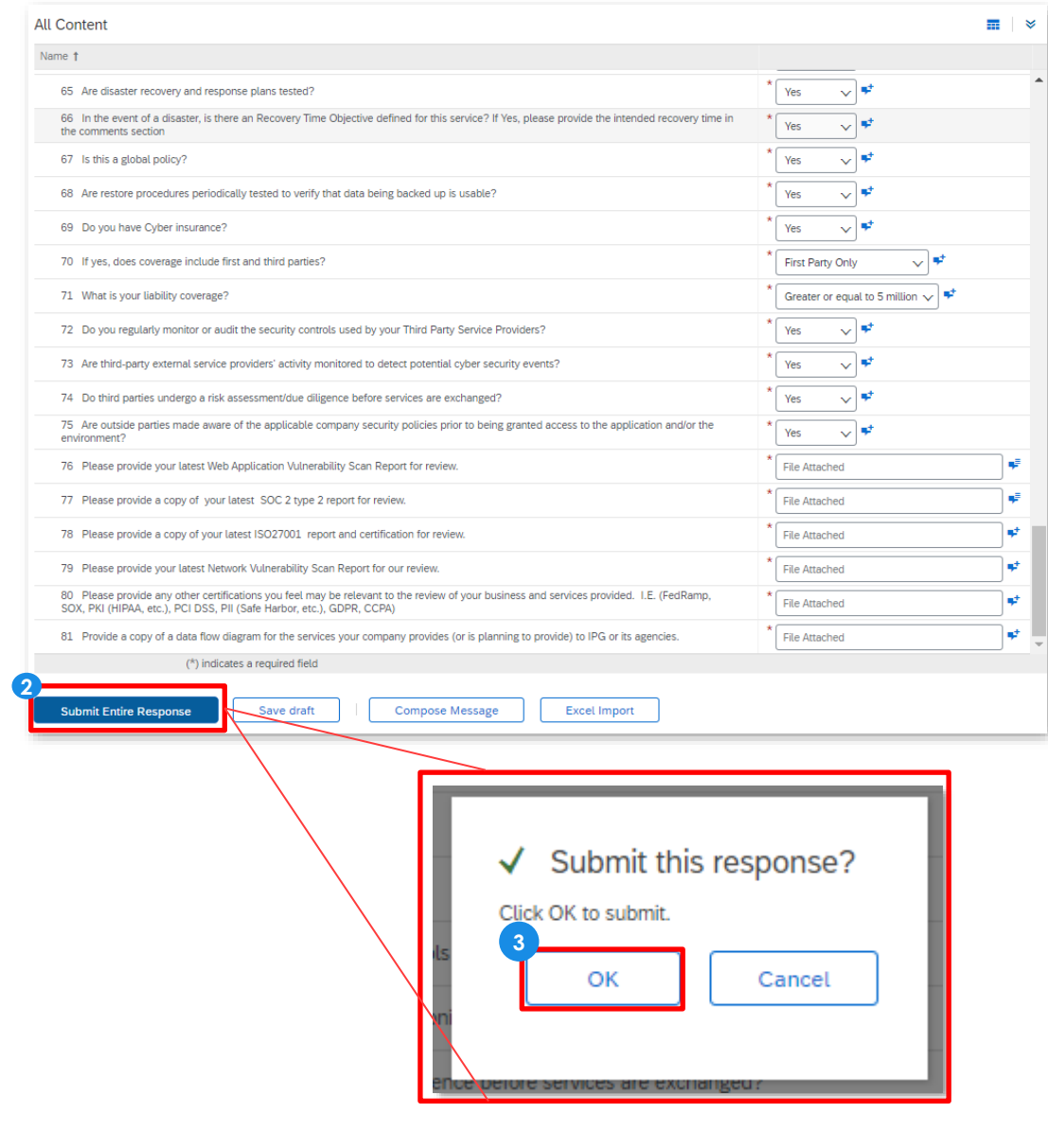

After submitting the control assessment, the supplier will see a confirmation bar at the top of the page that the assessment has been completed.

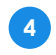

1. Click **Go back to the IPG Dashboard** to return to the Ariba Proposals and Questionnaires Dashboard.

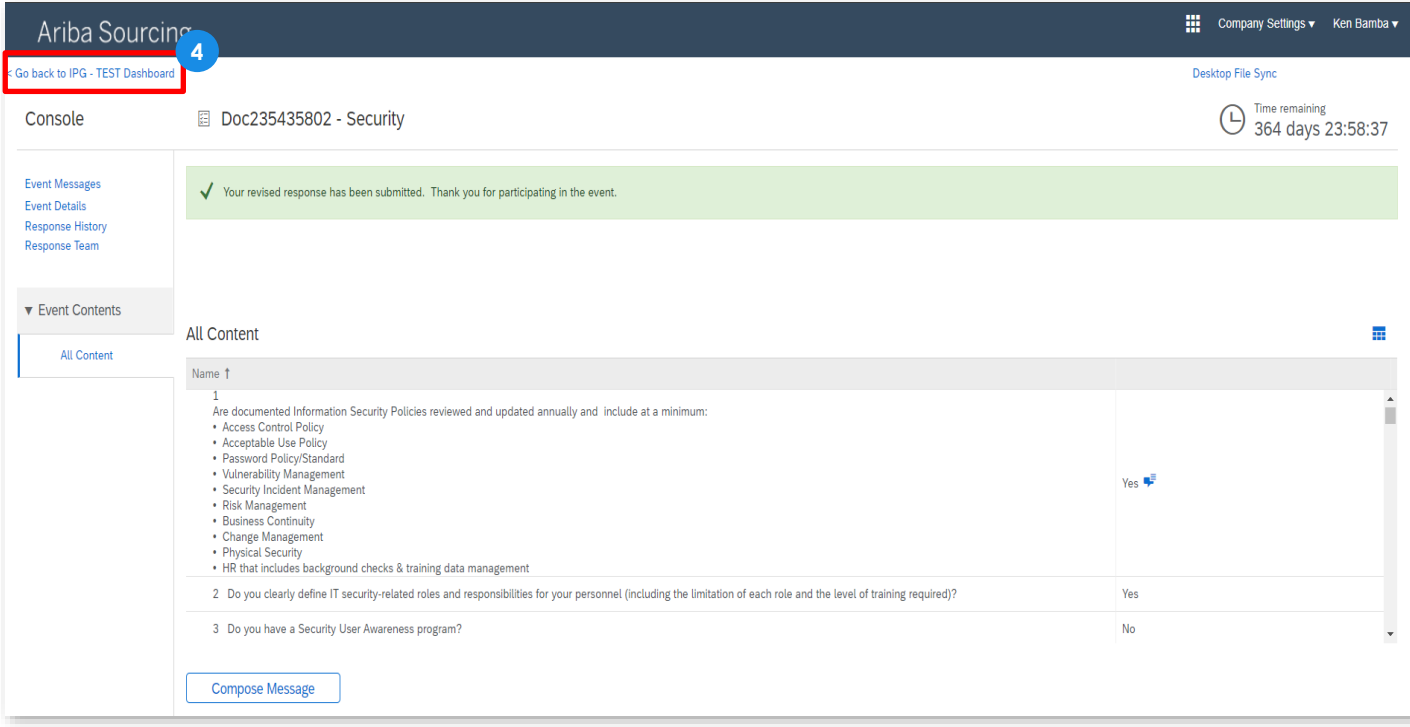

If edits need to be made to the submitted response, click back into the document and **Revise Response,** which will re-open the questionnaire for editing. Previous responses will be saved in the tool. **?**

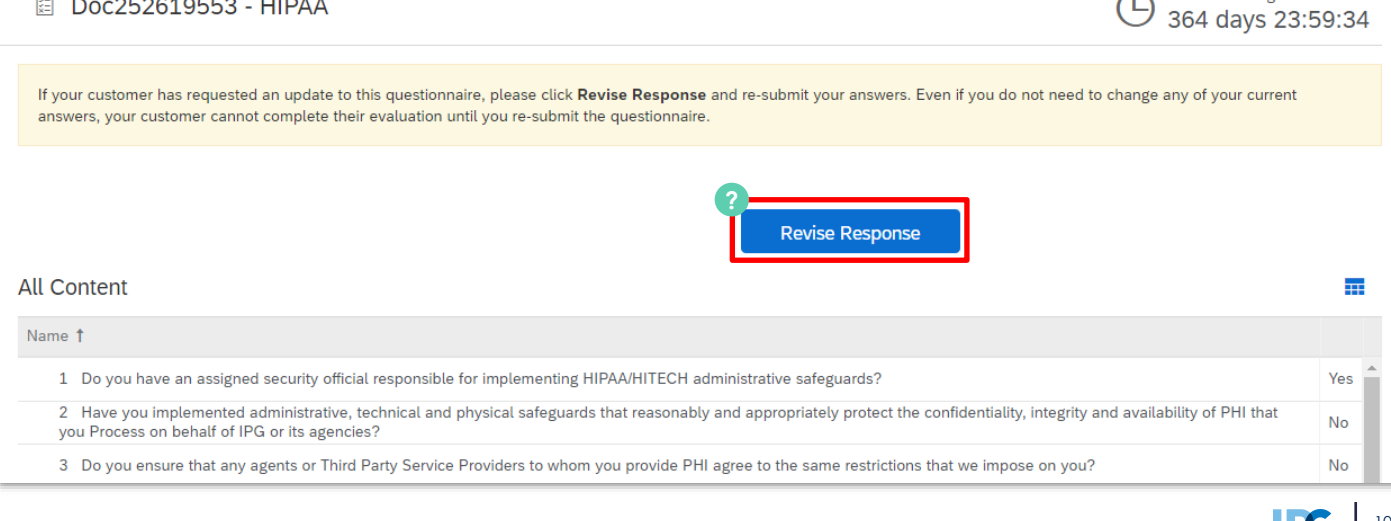

**#** Required **#** Optional **#** Conditional **?** Help Tip

 $\sum$  Time remaining

**The Ariba Proposals and Questionnaires Dashboard** provides the supplier contact with an overview of any assigned documents:

- Events
- Tasks
- Questionnaires
- Certificates

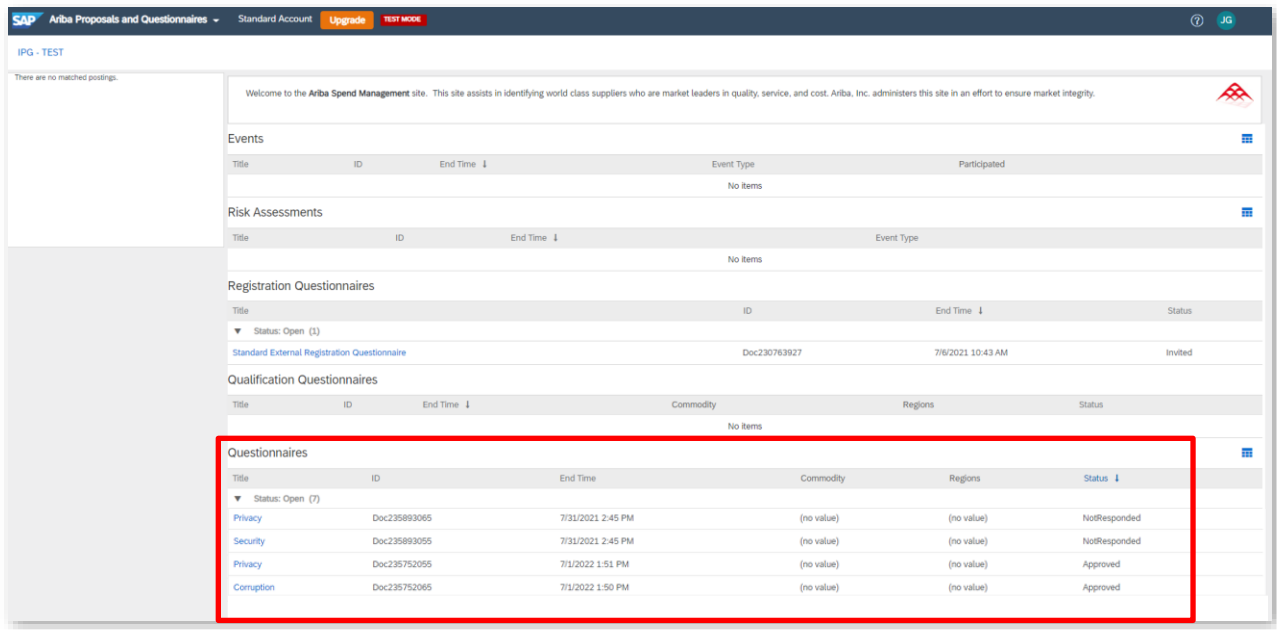

- 1. Scroll to the **Questionnaires** Tab to see a list of all complete and incomplete questionnaires. **4**
- 1. Click on the **Title** of a control assessment to view/revise responses for a questionnaire. The questionnaire should be in **Approved** status to edit. The supplier can also complete a questionnaire with a status of **NotResponded. ?**
- 2. Complete all questionnaires that are in **NotResponded** status. **5**

If required, the IPG team may **request additional information** based on the supplier's responses to the questionnaires. The supplier contact may receive an email that includes **Update Request Comments.** 

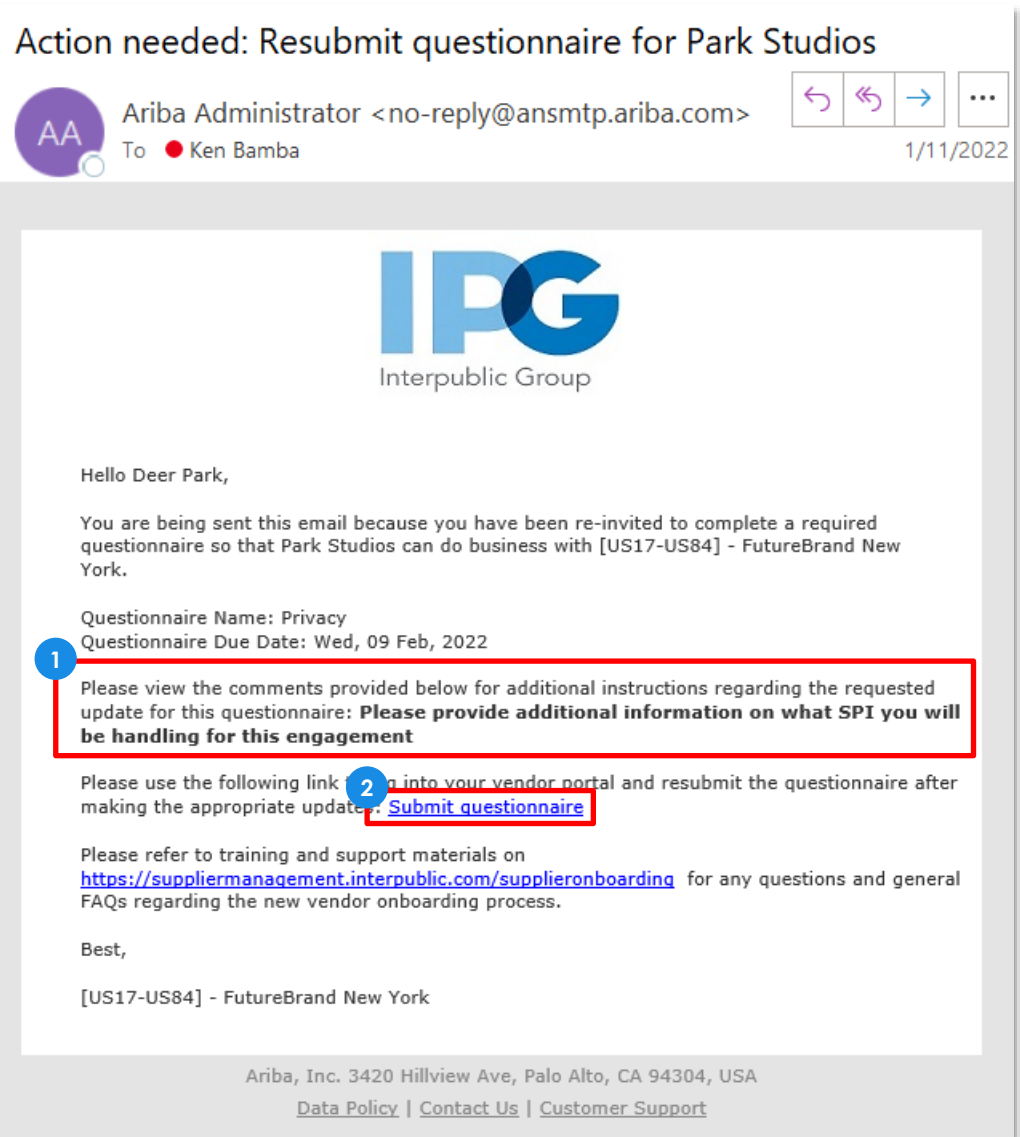

Review the comments / follow-up questions provided by the IPG reviewer. **1**

1. Click on **Submit Questionnaire** to be taken back into the questionnaire. The supplier can revise responses, add additional comments, and add any new documentation. Once completed, submit the questionnaire. **2**

**NOTE:** Please be aware that the IPG may reach out to the supplier via email for any identified issues or control gaps that may be a result of the risk assessment process. **?**